## HOW TO SUBMIT APPLICATION IN FEDCONNECT FOR 40101(D) GRID RESILIENCE GRANT PROGRAM

- Step 1. Create an account on www.fedconnect.net. You will need an Active SAM registration and your UIE (formerly DUNS) number.
- Step 2. Login to FedConnect with your new or existing account credentials.
- Step 3. Under Search Criteria Select **Reference Number** from the **drop down** box and type **DE-FOA-0002736** into the search bar, then hit "Search". You can also search by **Title** using the word **RESILIENCE**.

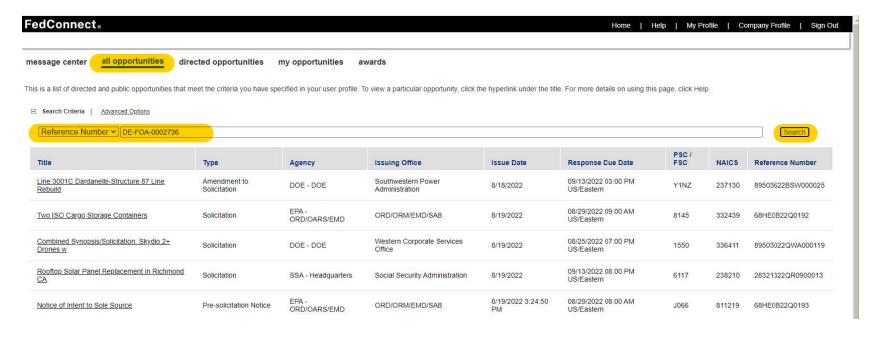

Step 4. Click the opportunity link for BIL – PREVENTING OUTAGES AND ENHANCING THE RESILIENCE OF THE ELECTRIC GRID FORMULA GRANTS TO STATES AND INDIAN TRIBES

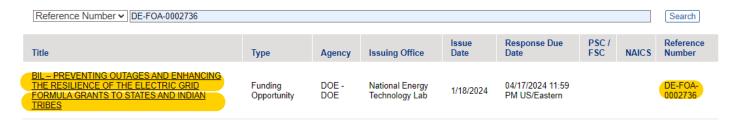

## Step 5. Click The blue button in the center of the screen: "Register to Receive Notifications"

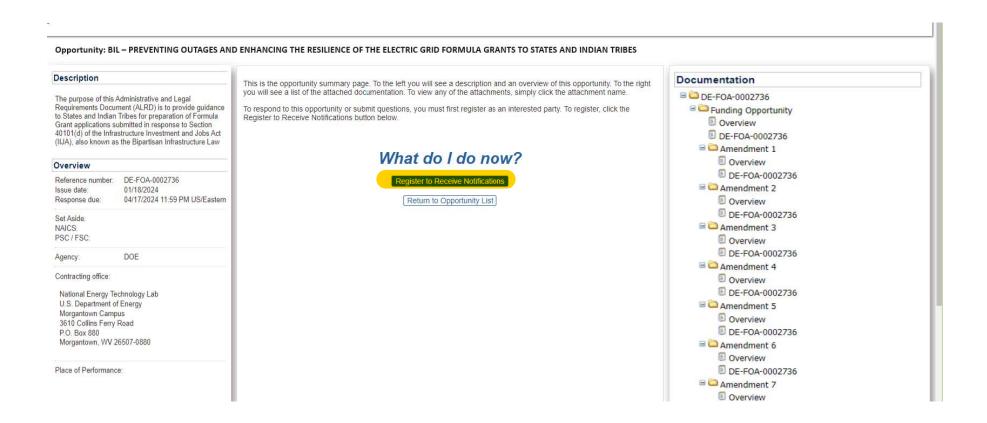

Step 6. Click "Add Response" on the right side of the page

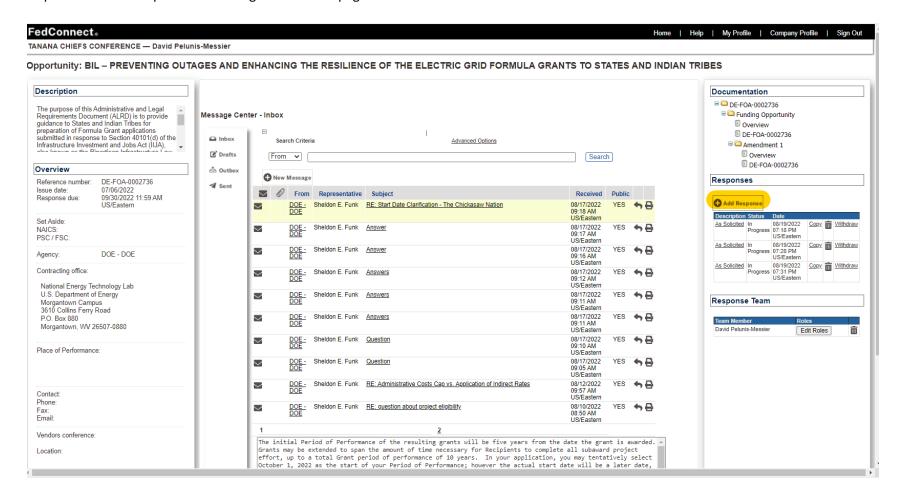

Step 7. Add documents in the attachments tab by clicking the "Attach" paperclip and selecting files. You will need to type in file name again according to naming convention below for each upload.

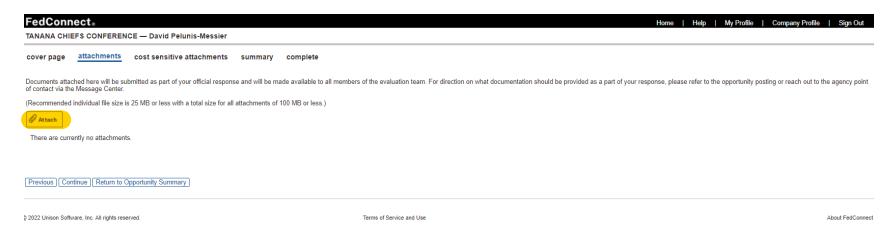

Step 8. Add the six attachments listed below with the **naming convention shown here**, replacing "Applicant Name" with the name of your Tribe. There may be additional documentation like a Cost Match Commitment Letter or documents pertaining to a consortium application

| Component                                                 | Format      | File Name                                                                     | Example File Name                                                                                                 |
|-----------------------------------------------------------|-------------|-------------------------------------------------------------------------------|----------------------------------------------------------------------------------------------------|
| SF-424                                                    | Form (PDF)  | Applicant Name SF424                                                          | Native Village of Afognak SF424.pdf                                                                               |
| Program Narrative                                         | Word or PDF | Applicant Name Program Narrative                                              | Native Village of Afognak Program Narrative.doc                                                                   |
| Environmental Questionnaire                               | PDF         | Applicant Name Env                                                            | Native Village of Afognak Env.pdf                                                                                 |
| SF-LLL Disclosure of Lobbying Activities                  | Form (PDF)  | Applicant Name SF-LLL                                                         | Native Village of Afognak SF-LLL.pdf                                                                              |
| Head of Government Letter<br>or Tribal Council Resolution | PDF         | Applicant Name Head of Government OR Applicant Name Tribal Council Resolution | Native Village of Afognak Head of Government.pdf<br>OR<br>Native Village of Afognak Tribal Council Resolution.pdf |
| Pre-Award Information Sheet                               | Word        | Applicant Name Pre-Award Info                                                 | Native Village of Afognak Pre-Award Info.doc                                                                      |

Step 9. Once all of the files are uploaded, review information on summary tab. Then go to the "complete" tab at the far right of the upper bar of options and hit the "Submit response to Agency" Button

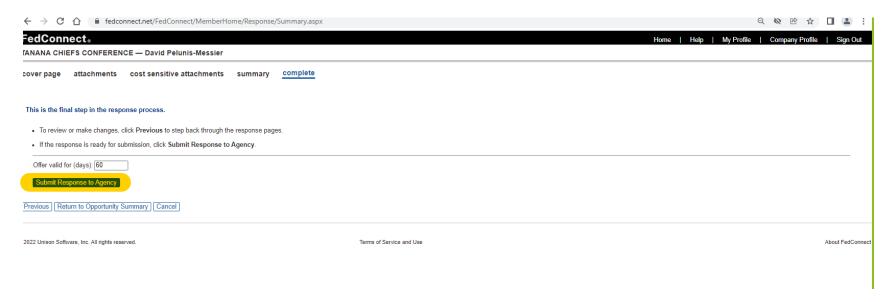

Step 10. Give yourself a pat on the back and go grab a cup of coffee – the federal government will now give your tribe funding to improve the grid resiliency of your community. Nice work!